# $\blacksquare$  ACADEMIC SESSION  $\mid$  NEW STUDENTS (UNDERGRADUATE) **SELF-ENROLMENT & MODULE REGISTRATION**

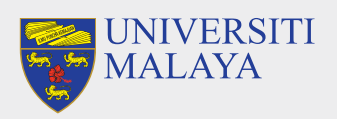

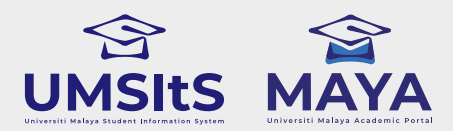

# **MAYA PORTAL 2022/2023**

#### **IMPORTANT NOTES:**

- **1. Modules** refers to subject of a particular student programme.
- **2. Siswamail** refers to UM student mail account.

**FOR MORE INFORMATION:**

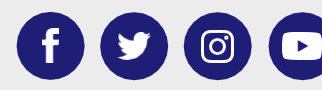

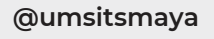

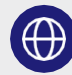

# **COMPLETED MODULE(S) REGISTRATION**

- Your status will update as Active Student (AK)
- UMSpectrum will display your registered module(s) after 24 hours once registration is complete

**8**

**1**

#### **LOG-IN TO MAYA WITH SISWAMAIL CREDENTIALS**

- Log-in to maya.um.edu.my
- Username: Siswamail\_username@perdana.um.edu.my Password : Siswamail password
- Click Enrolment tab

# **SELECT SPECIALISATION**

#### **3rd October 2022 – 14th October 2022** |.:::::|

- Select & confirm programme specialisation
- Only applicable for selected programme (Please refer to your faculty)
- Programme without specialisation proceed to step 5
- The chosen specialisation will be approved by faculty admin before module(s) registration begins

# **UPDATE PERSONAL DETAILS**

- Click 'UPDATE PROFILE' button
- Fill-in all required compulsory details

# **PART 1: SELF-ENROLMENT**

# **PART 2: MODULE REGISTRATION**

#### **CREATE SISWAMAIL**

- Go to siswa.um.edu.my
- Click New Registration & follow the instructions accordingly
- Activation of siswamail account will take 5 60 minutes

# **SELF-ENROL**

- Log-in to maya.um.edu.my
- Use the given/MAYA username & password
- Go to Admission menu & click the Self-Enrolment button
- Confirm all on the checklist given
- Confirm Self-Enrolment

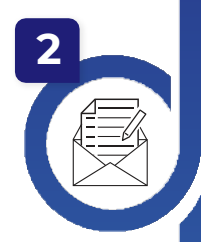

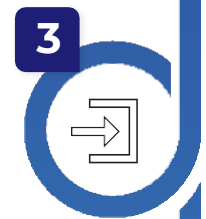

# **MODULE(S) REGISTRATION**

- Select & register module(s) based on programme structures / programme (DIET)
- Maximum credit hours registered will be capped automatically by the system (maximum of 22 credit hours)
- Add/drop(s) of module(s) can be done during registration week. However, students are not allowed to Add/Drop any module once registration is confirmed within the stipulated dates

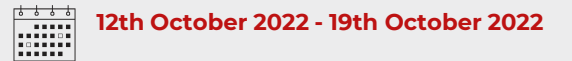

### **GENERATE PRE-INVOICE & REGISTRATION ACTIVATION**

- Click 'GENERATE' and pre-invoice tuition fees will appear
- Click 'ACTIVATE' to complete your registration activation
- Click either 'PAY NOW' / 'PAY LATER' to proceed your tuition fees payment

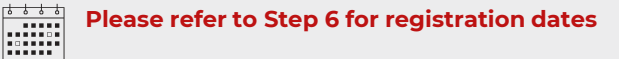

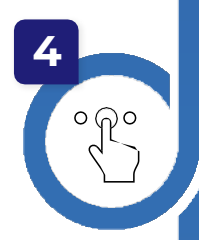

**5**

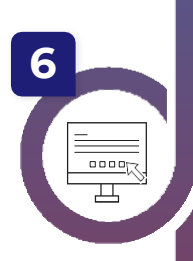

**7**